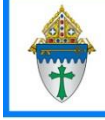

Ministry Platform – Sending Birthday Greetings

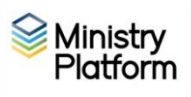

You should be able to use most of these instructions to send messages of any kind. Also included are instructions for setting up automated delivery of the greeting.

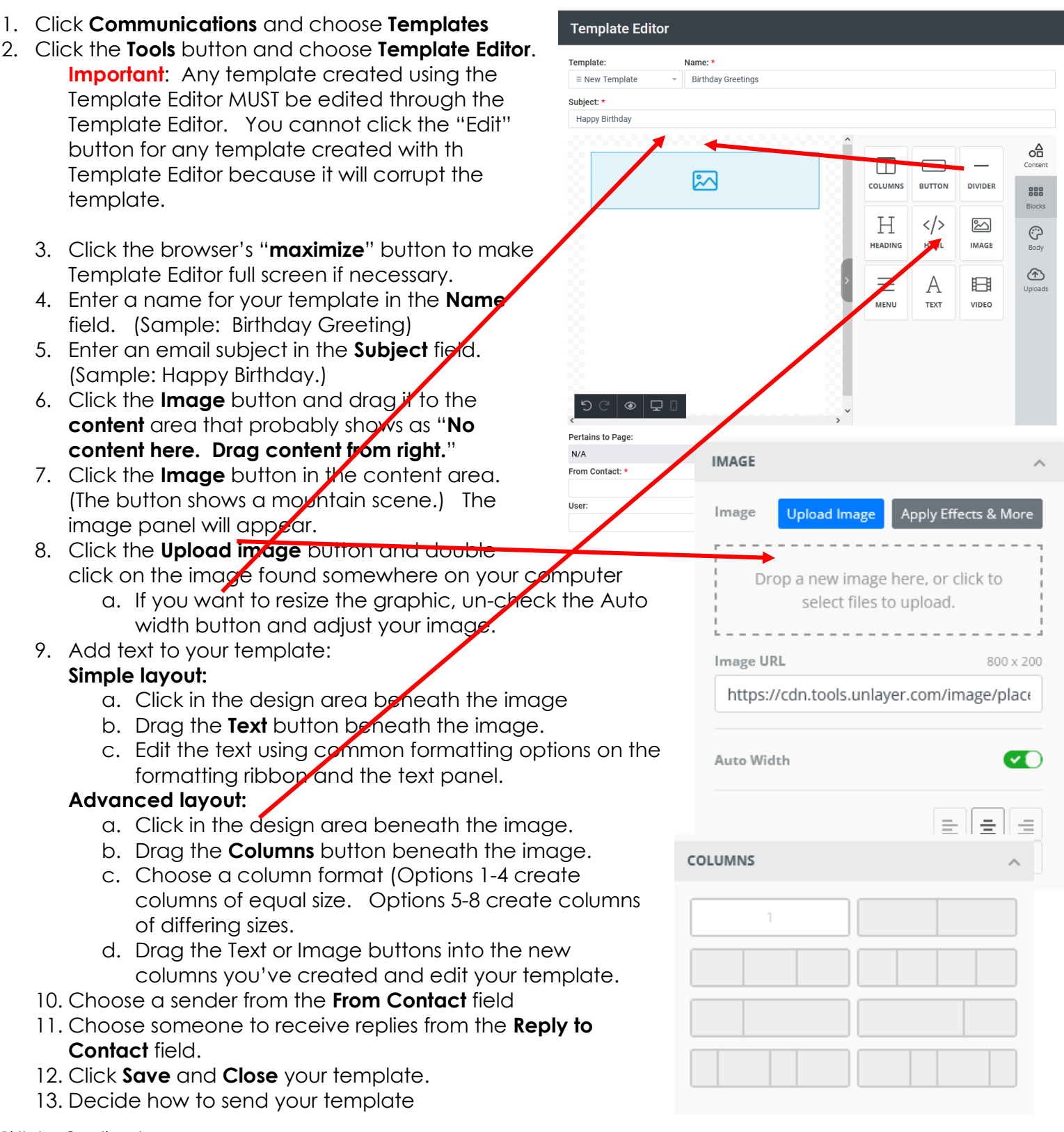

14. Deliver your template. For birthday greetings I recommend automatic delivery.

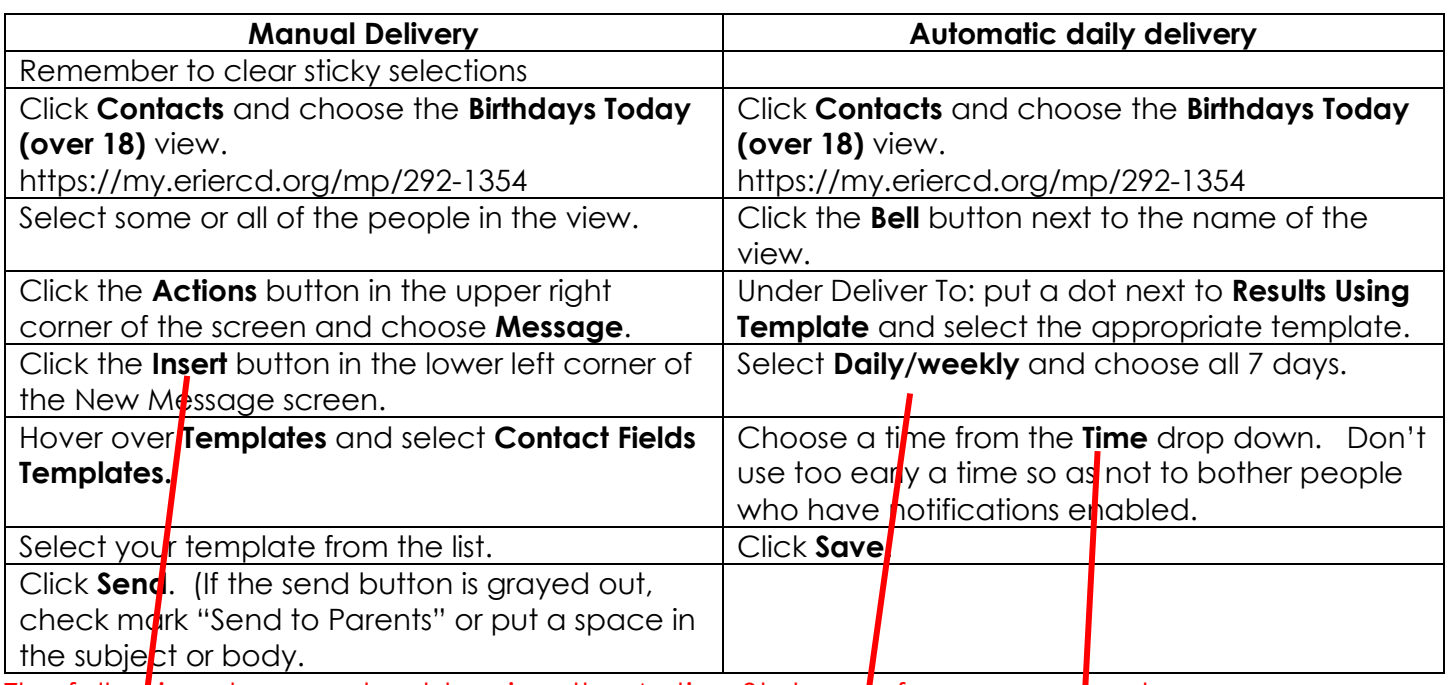

1. The following day you should review the Action Statuses of your message to ensure you are reacting to any bouces, unsubscribe requests and spam alerts. Visit the training site to learn how to **Checking the status of sent messages**

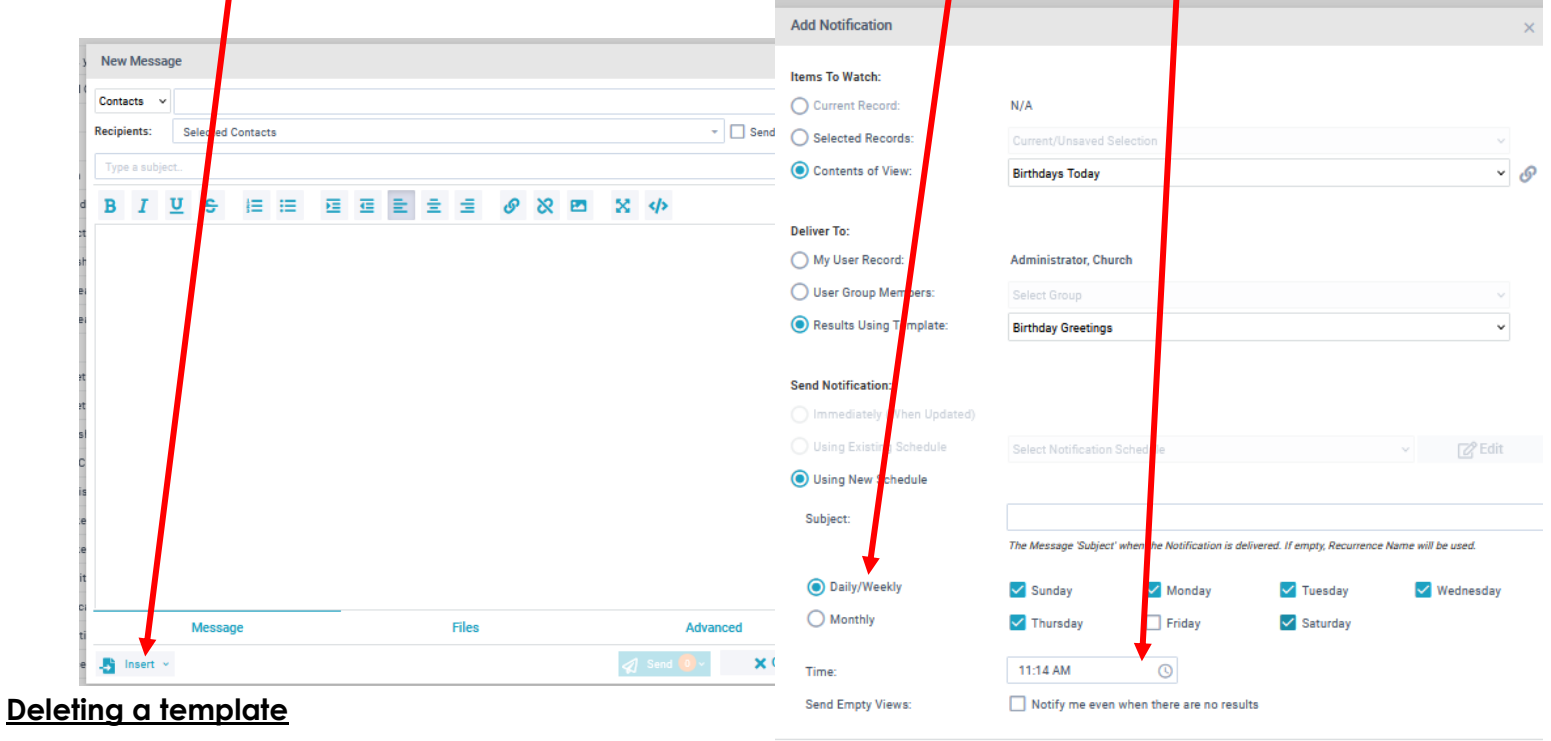

Ministry Platform discourages the deletion of

templates because are attached to processes and configuration settings in the system. You can mark them inactive but not delete them. If must delete a template, create a support ticket requesting deletion of the template. Be sure to include the ID number.

**圖** Save

 $\bigcirc$  Cancel

Birthday greetings are sent to the individual rather than the couple. That is why these instructions use the label report named **Mailing Labels** rather than the report named **Selected Labels 1 per Family – Erie** which is better suited for communication that could have couples in the list.

- 1. Clear your sticky selections.
- 2. Click **Contacts** and choose the view **Birthdays next month**.
- 3. Check mark those on the list to whom you wish to send a card. If you don't want to send labels to children, do this:
	- a. Use the check box at the bottom of the screen to select everyone.
	- b. Key **\*child** in the search box under **Household Position** and press **Enter.** If you don't want to unselect those marked as "adult child," search for **minor** instead of **\*child**.
	- c. Use the check box at the bottom of the screen to unselect the child.
	- d. Delete **\*child** from the search box under **Household Position** and press **Enter.** Now adults and heads of household are checked but children are not.
- 4. Click **Reports** and choose **Selected labels**.
- 5. Fill out the Label options. Note, if you need to scoot your labels over to the right a bit, you can choose **1, 2 or 3 spaces** from the **Left Space Adjustment** drop down list.
- 6. Click the **Save** button (diskette)
- 7. Choose **PDF.**
- 8. Print your labels.

## **Printing a Birthday label list**

- 1. Clear your sticky selections.
- 2. Click **Contacts** and choose the view **Birthdays next month**.
- 3. Click **Reports** and choose **Birthday** List
- 4. Fill out the report options
- 5. Choose **PDF.**
- 6. Print your report.